## 【複数台で給管鳥を使用する場合の設定方法:サーバーPC が Windows7 以降の パソコンの場合】

給管鳥は、データベースが配置されている他のコンピュータに接続することができます。 これにより、複数のパソコンから一つのデータへと接続し、編集することが可能となります。 ※院内のネットワークなどを利用する場合を想定して設定方法を記載しています。

【接続先であるサーバーPC の設定 (Windows7、8 (8.1)、10 の場合)】

1.

Firebird のポートの設定をおこないます。

Windows「スタート]→「コントロールパネル]を選択します。【コントロールパネル】 画面を表示させ、[Windows ファイアーウォール]をクリックします。

※

【コントロールパネル】の表示方法は「大きいアイコン」または「小さいアイコン」を 選択してください。

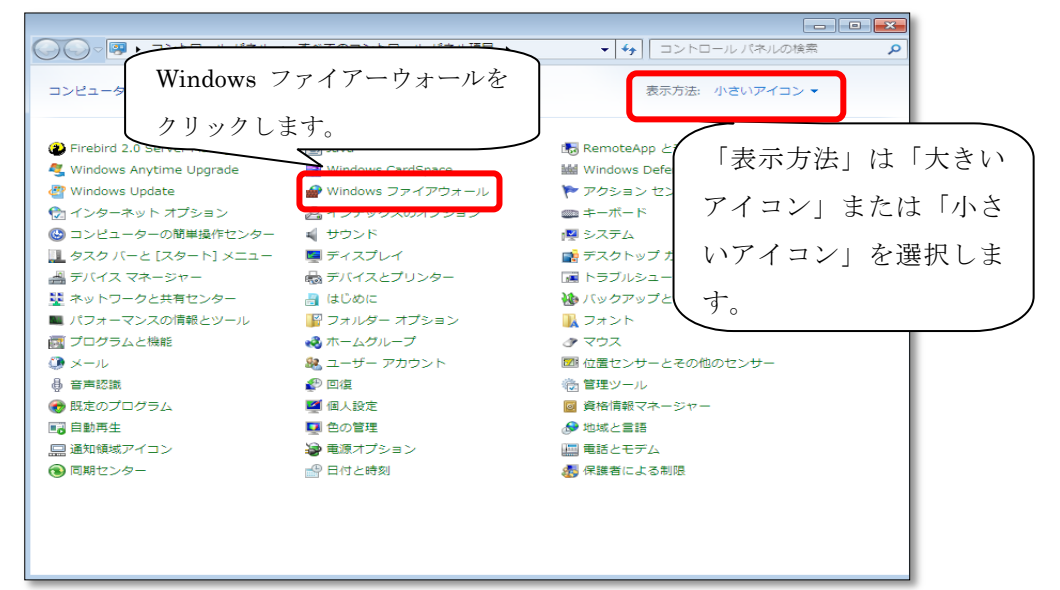

2.

【Windows ファイアーウォール】画面が表示されたら、[詳細設定]をクリックします。

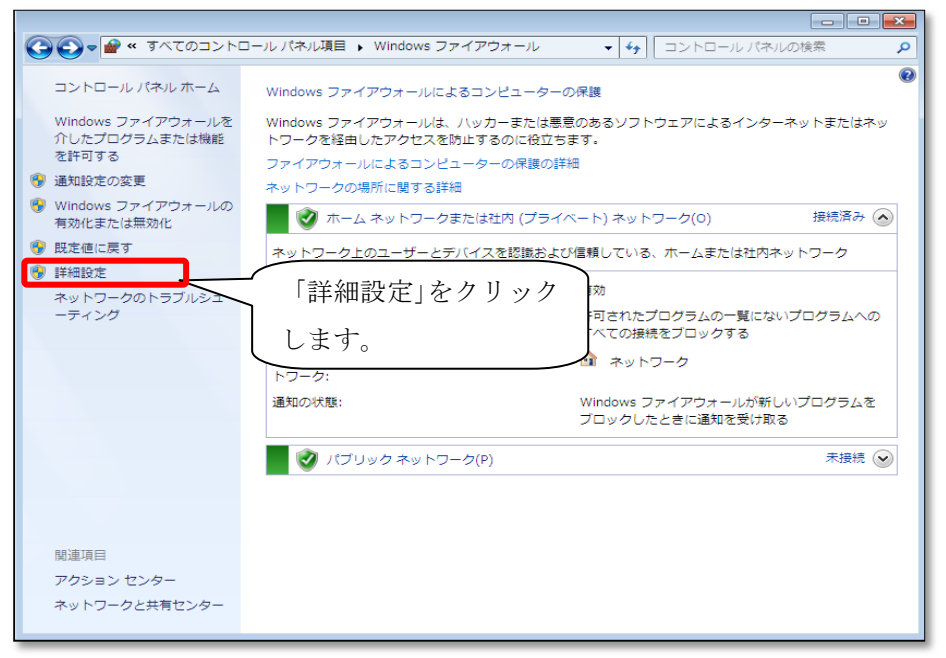

【セキュリティが強化された Windows ファイアーウォール】画面が表示されますので、 「受信の規則]をクリックします。

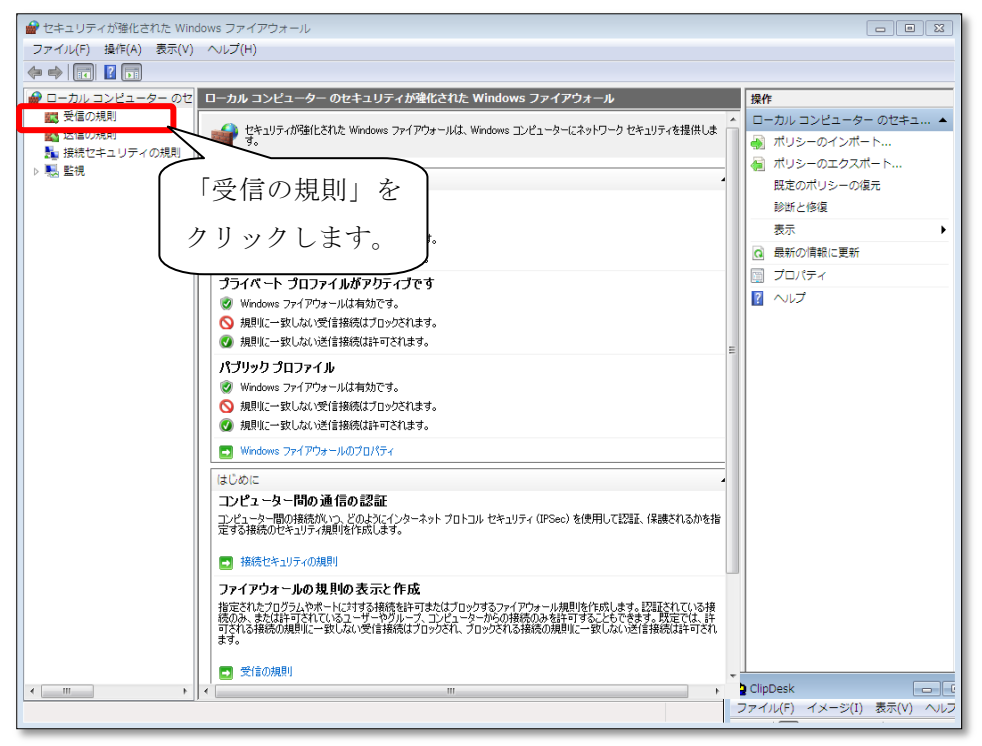

## 4.

```
「受信の規則」が表示されます。[新しい規則]をクリックします。
```
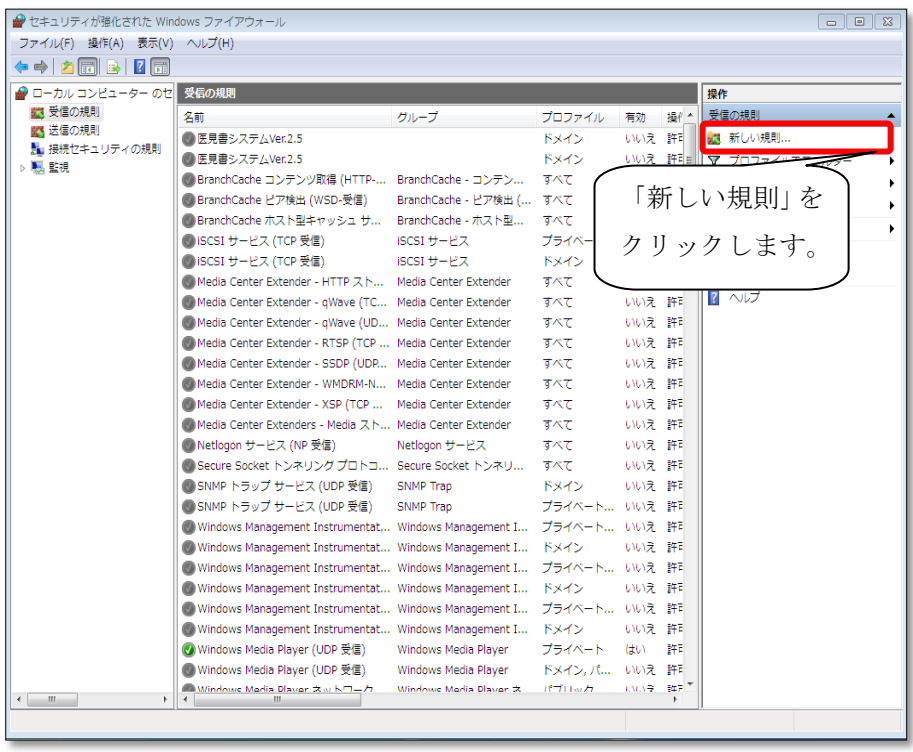

【新規の受信の規則ウイザード】画面が表示されます。まず、「規則の種類」で 「ポート」を選択し、[次へ]をクリックします。

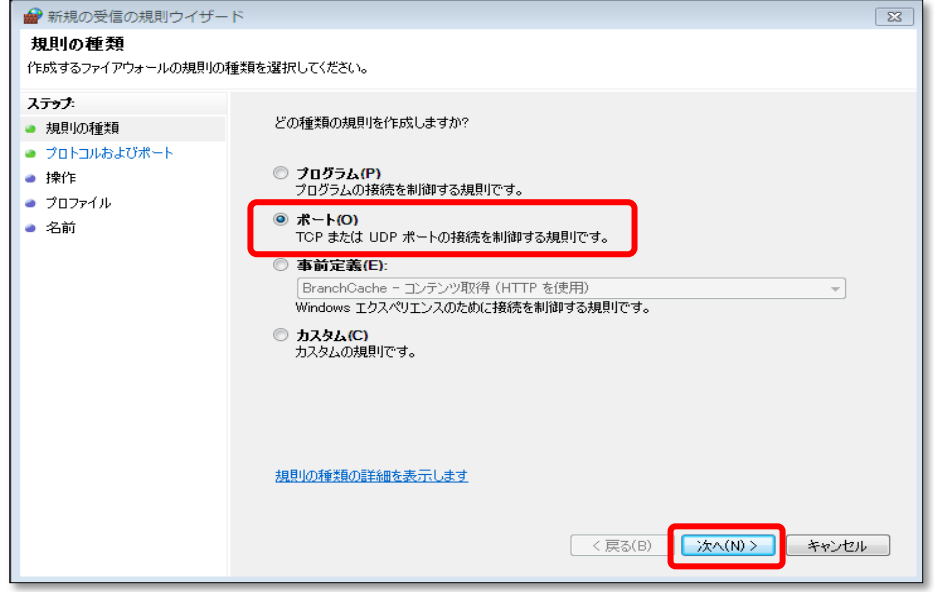

6.

「プロトコルおよびポート」が表示されますので、「TCP」を選択し、「特定のローカル ポート」を選択、右横の空欄にポート番号である「3050」と入力し、[次へ]をクリック します。

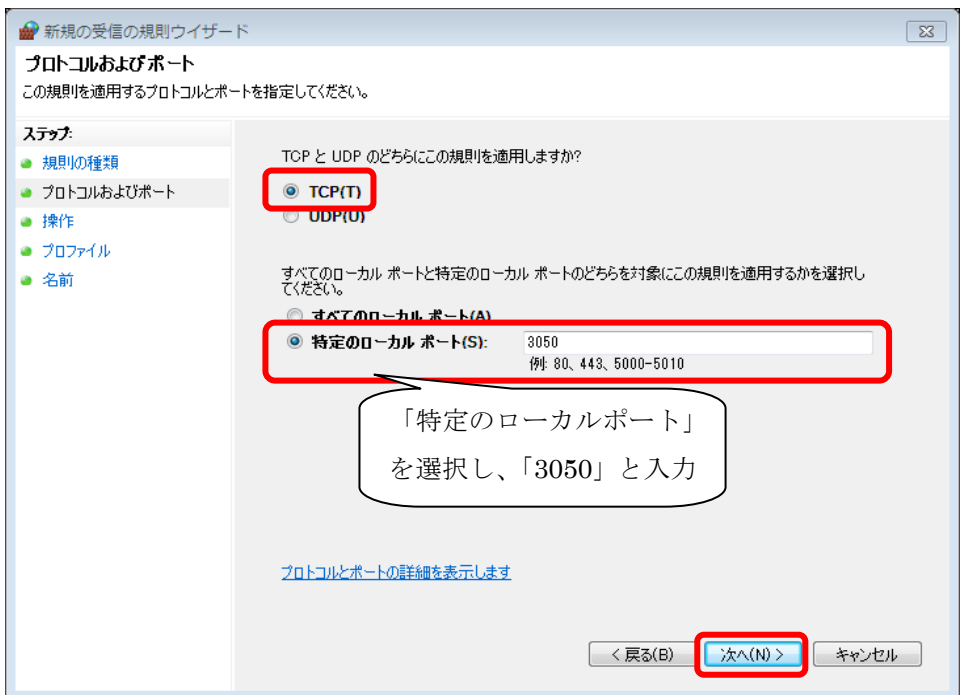

「操作」が表示されます。「接続を許可する」を選択し、[次へ]をクリックします。

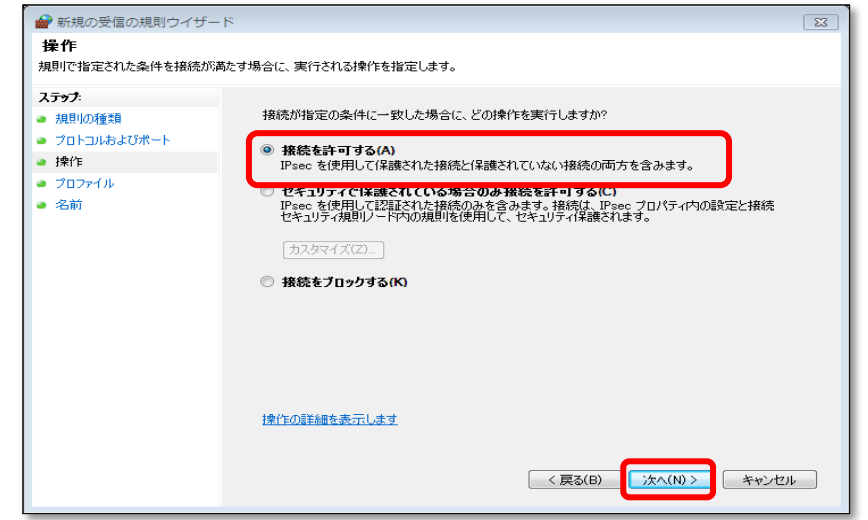

## 8.

「プロファイル」が表示されます。すべてにチェックがついているのを確認し、 [次へ]をクリックします。

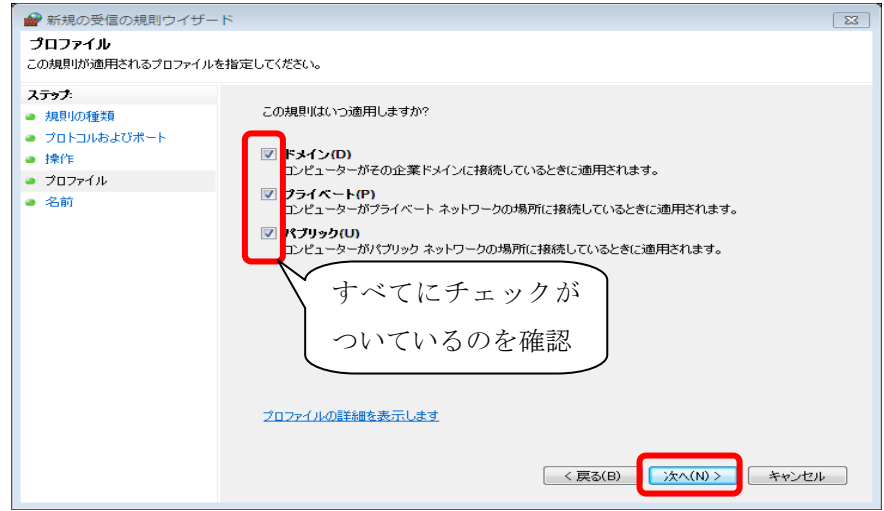

9.

.

「名前」が表示されますので、「名前」に「firebird」と入力し、[完了]を クリックし、開いている画面をすべて閉じてください。

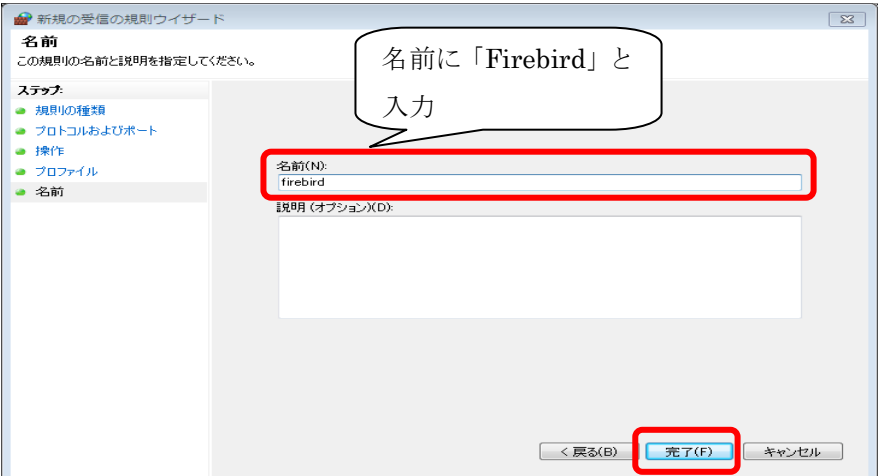

以上で、接続先 PC の設定である [Firebird のポートの設定]は終了となります。 併せて、クライアント PC にインストールされている給管鳥にて入力する必要のある、 IP アドレスもご確認ください。

## 【IP アドレスの確認方法】

1.

【Windows7 の場合】

Windows [スタート]→ [すべてのプログラム]→ [アクセサリ]より、[コマンドプロンプト] をクリックしてください。

【Windows8(8.1)、Windows10 の場合】

Windows 「スタート]ボタンを右クリックし、「コマンドプロンプト]をクリックしてください 2.

[ipconfig]と入力後、[Enter]を押下することで、IP アドレスの確認がおこなえます。

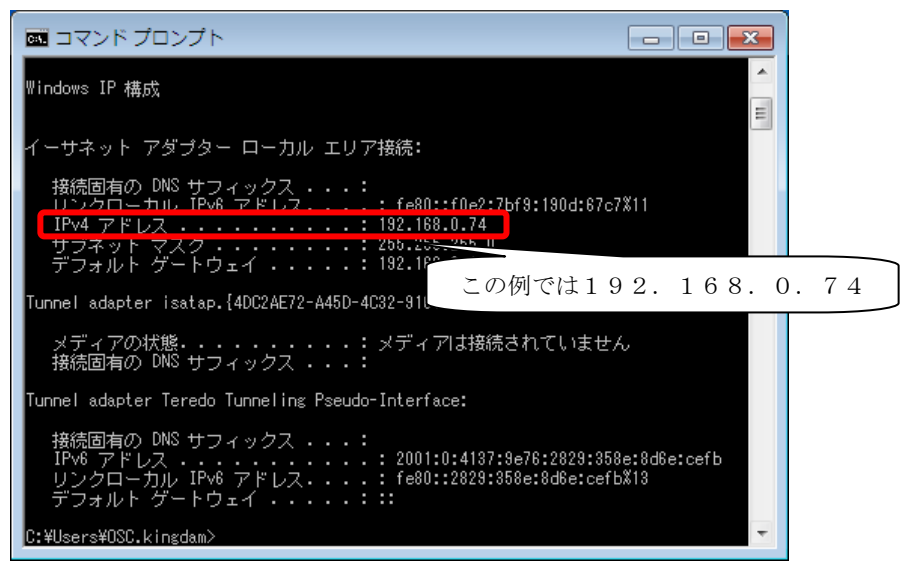

【接続元であるクライアント PC の設定】

1.

```
【メインメニュー】→[その他機能]をクリックします。
```
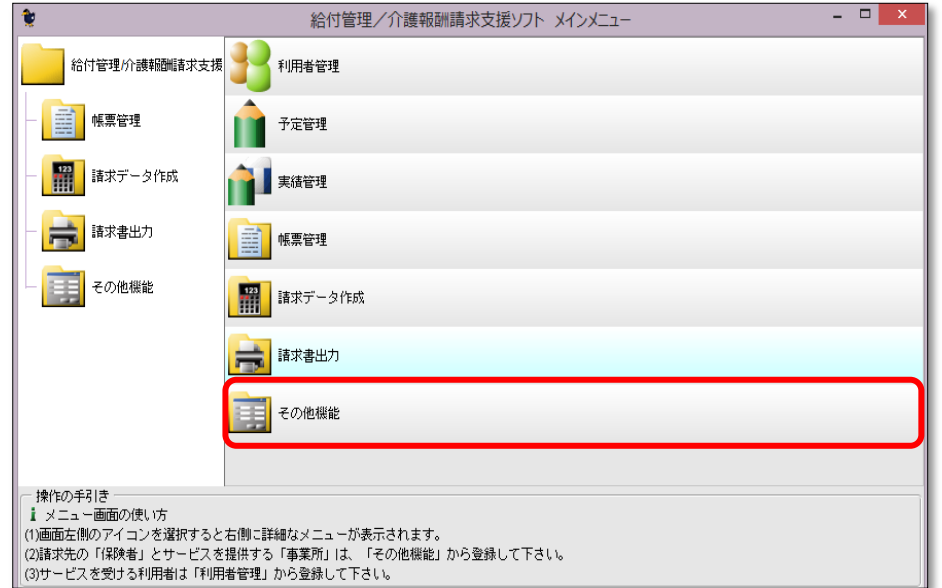

[設定変更・メンテナンス]をクリックします。

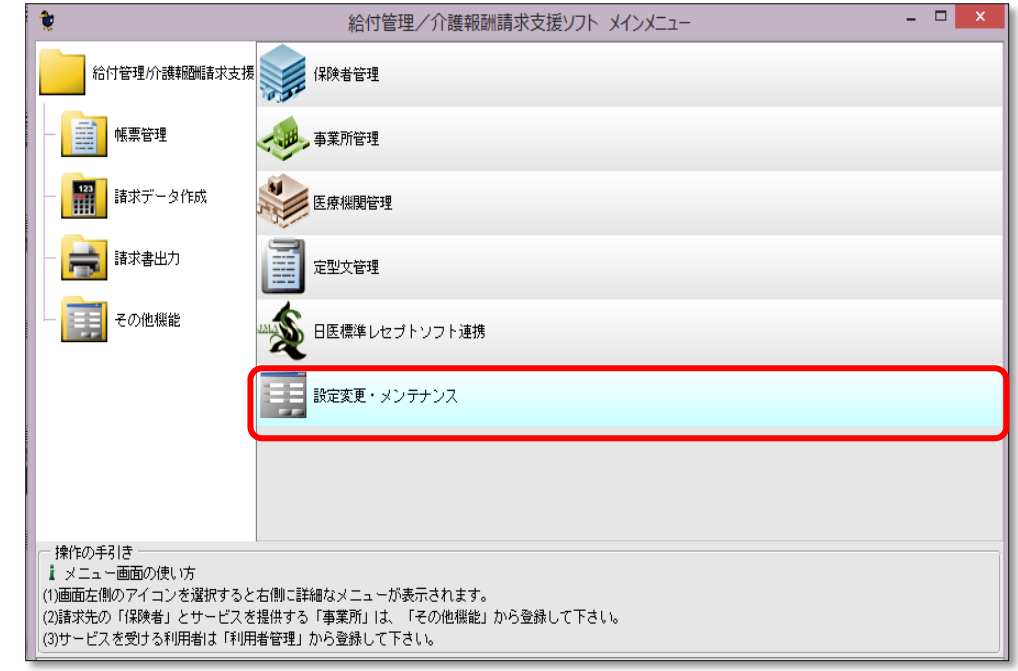

3.

【設定変更・メンテナンス】画面が表示されます。データベース設定から[他のコンピュータ] にチェックを入れ、サーバーとなるパソコンの IP アドレスを入力してください。

また[データベースの場所]には、サーバーとなる PC の給管鳥のデータベースの場所を指定し てください。

※サーバーとなる PC 上で給管鳥を起動させ、【メインメニュー】→ [その他の機能] →[設 定変更・メンテナンス]にてデータベースの場所を確認できます。

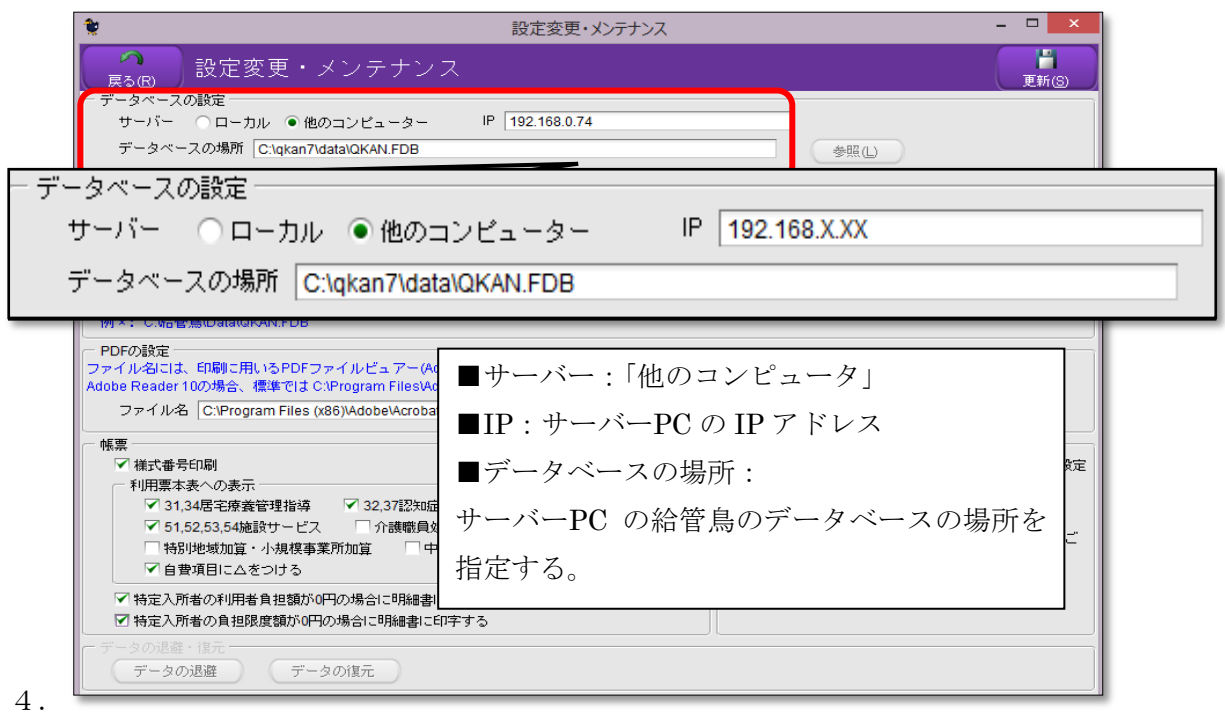

[設定(S)]をクリックすることで、共有設定は完了となります。